## **Quick Guide Passwort vergessen?**

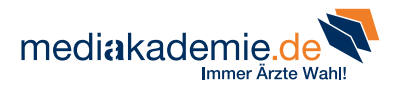

## **Sie haben Ihr Passwort vergessen oder möchten es erneuern?**

- **1** Dann gehen Sie auf "Login".
- 2 Am oberen Bildschirmrand öffnet sich der **Fachkreis-Login**. Gehen Sie nun auf "Passwort vergessen".

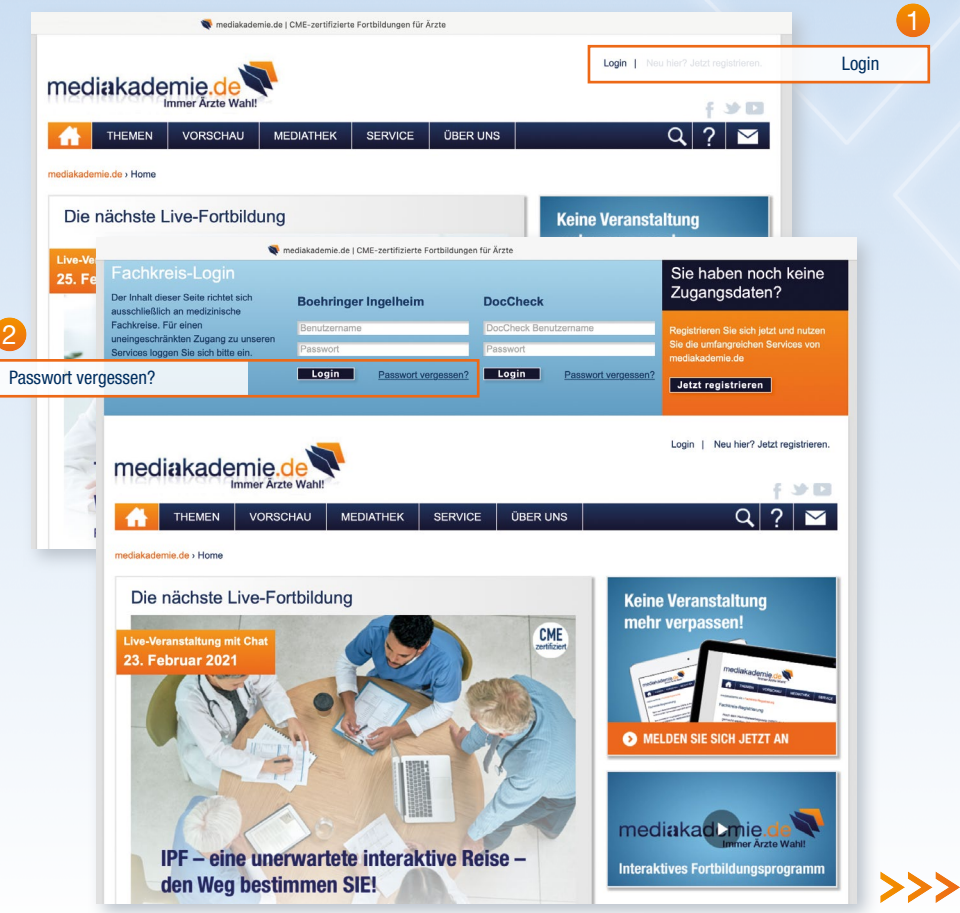

## **Neues Passwort**

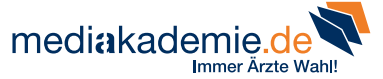

- 3 Für die Erstellung eines neuen Passwortes benötigen Sie Ihren **Benutzernamen.** Sollten Sie diesen nicht mehr kennen, können Sie diesen an Ihre im System hinterlegte E-Mail-Adresse senden lassen.
- 4 Zum **Erneuern** Ihres **Passwortes** geben Sie Ihren Benutzernamen oder Ihre E-Mail-Adresse ein und klicken Sie auf "Passwort **erneuern".**

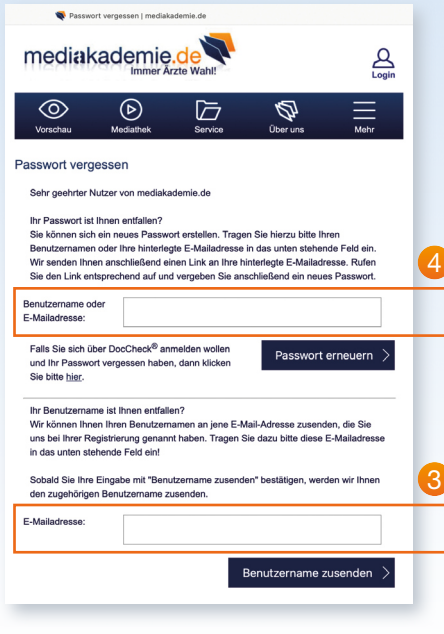

**5** Sie erhalten eine E-Mail. Klicken Sie auf den dort angegebenen Link und es öffnet sich eine Seite, auf der Sie Ihren Benutzernamen sowie das neue Passwort eingeben können. Klicken Sie abschließend auf **"Passwort aktualisieren".**

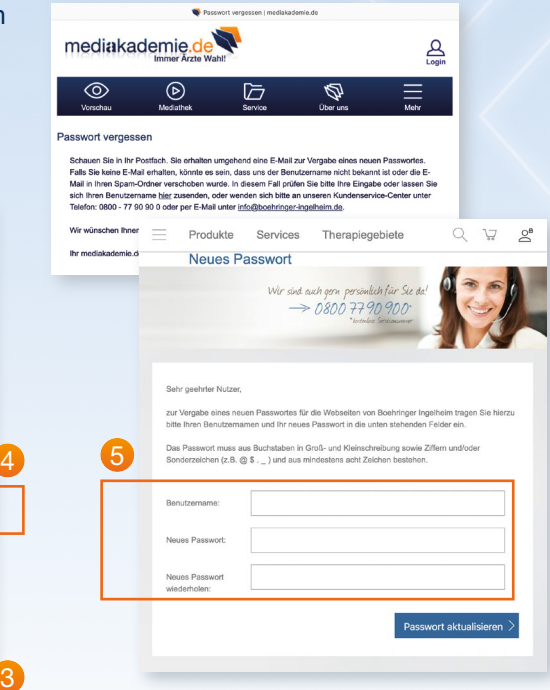

## **Wir wünschen Ihnen viel Freude und Erfolg mit unseren Services auf der mediakademie!**